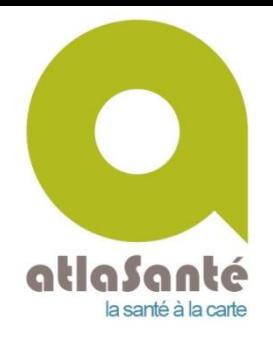

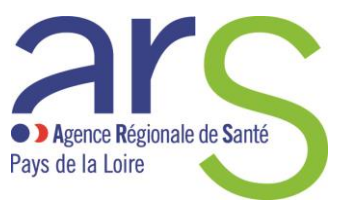

# **Le portail Santé Environnement pour les astreintes et les besoins ponctuels de cartographie**

# **Sommaire**

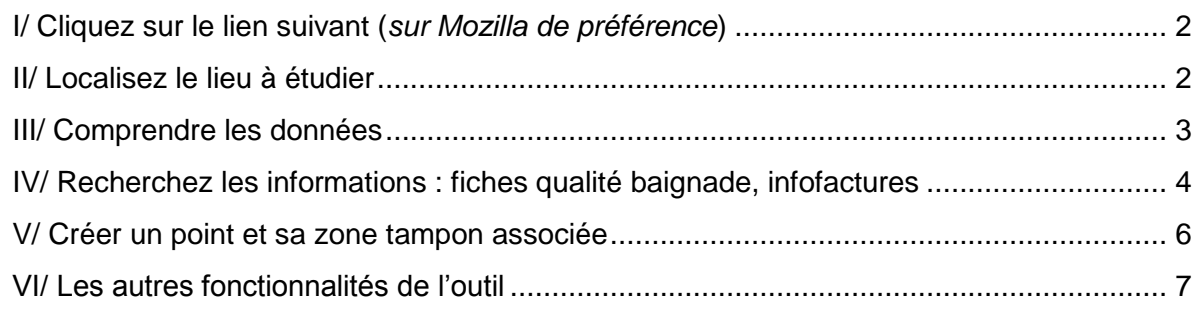

*Précaution d'usage : vos codes d'accès sont personnels et ne doivent pas être diffusés.*

# <span id="page-1-0"></span>**I/ Cliquez sur le lien suivant (***sur Mozilla de préférence***)**

[https://carto.atlasante.fr/1/paysdelaloire\\_portail\\_sante\\_environnement.map?object=R%C3%](https://carto.atlasante.fr/1/paysdelaloire_portail_sante_environnement.map?object=R%C3%A9gions%202016;insee_reg;52) [A9gions%202016;insee\\_reg;52](https://carto.atlasante.fr/1/paysdelaloire_portail_sante_environnement.map?object=R%C3%A9gions%202016;insee_reg;52)

<span id="page-1-1"></span>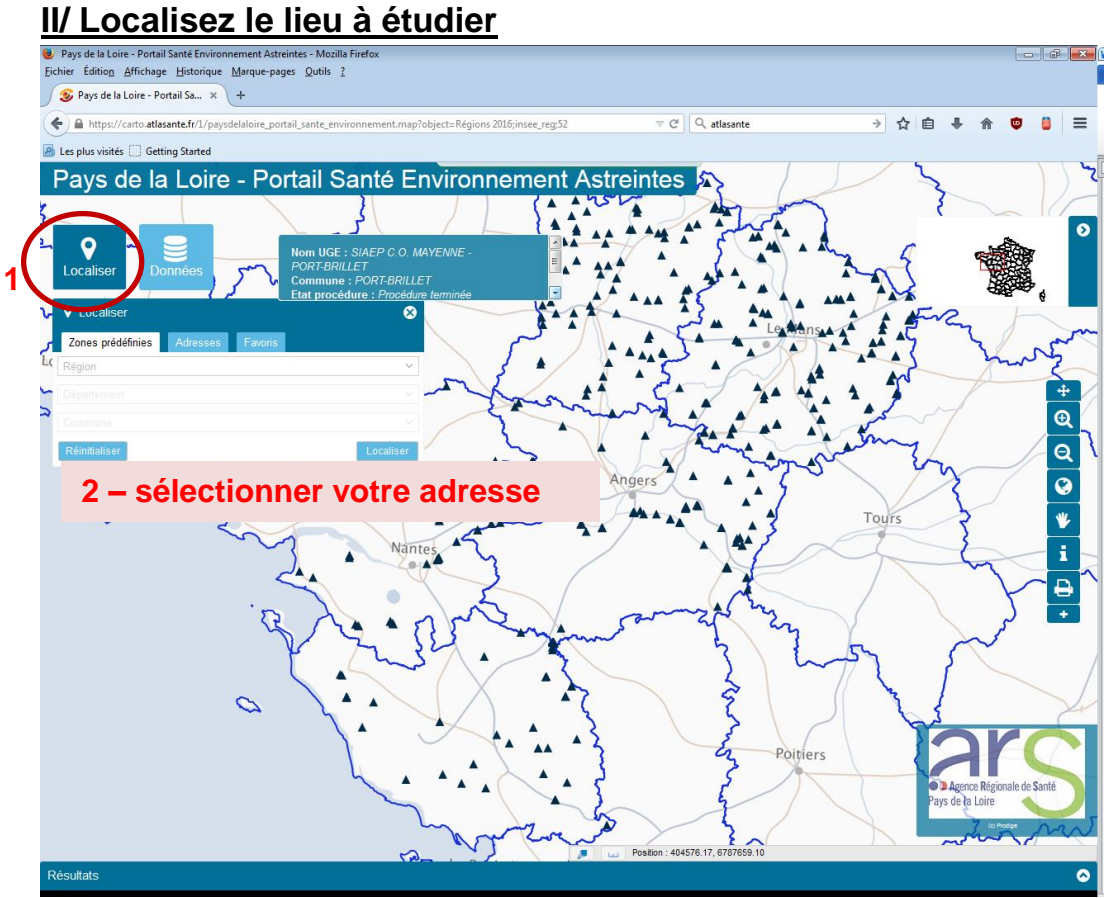

## <span id="page-2-0"></span>**III/ Comprendre les données**

Une fois votre zone définie, vous pouvez à l'aide du bouton « Données » sélectionner/désélectionner certaines données en fonction de vos besoins

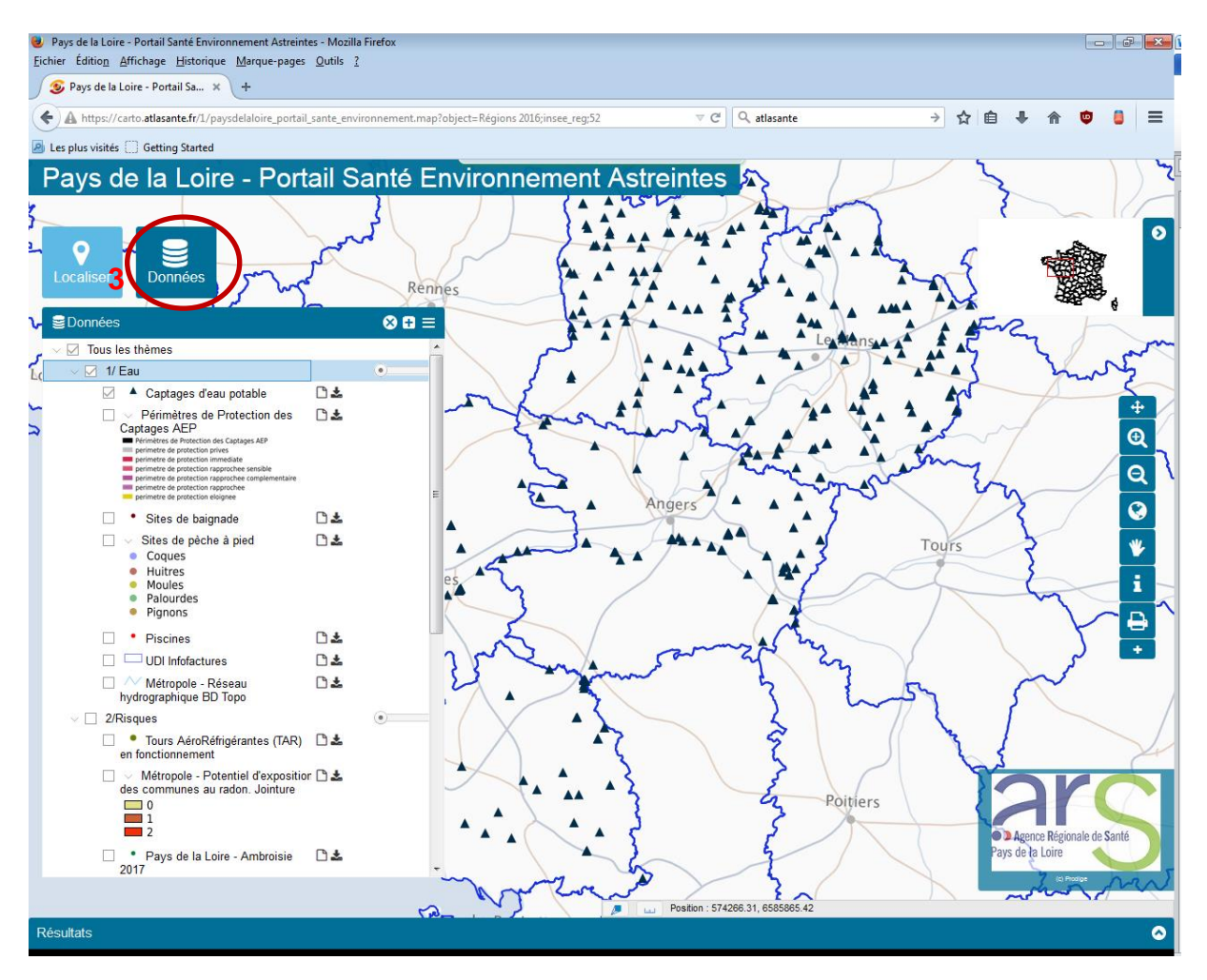

### **Arborescence des données :**

#### 1/ Eau

- Captages d'eau potable
- Périmètre de protection des captages AEP
- Sites de baignade
- Sites de pèches à pied
- Piscines
- UDI et infofactures
- Réseau hydrographique

### 2/ Risques

- Tours AéroRéfrigérantes en fonctionnement (TAR)
- Radon
- Ambroisie
- Mouvements de terrain
- Anciens sites industriels et activités de services
- Sites et sols pollués
- Territoires à Risque Important d'Innondation
- ICPE
- Sites Seveso
- Stériles miniers uranifères

3/ Etablissements et professionnels de santé

- Sanitaire
- Médico-social (Pers. Handicapées Adultes/Enfants et pers. Agées)
- Professionnels de santé (labo, médecin, pharmacies)
- **Scolaire**

4/ délimitations administratives

- Région, Département, EPCI, Communes, Iris, Chefs-lieux

#### 5/ spécificités territoriales

- On pourra y mettre vos données locales (*Attention à la lourdeur de la carte !)*

#### 6/ fonds de carte

- Plan IGN, BD Parcellaire, Scan25 topo

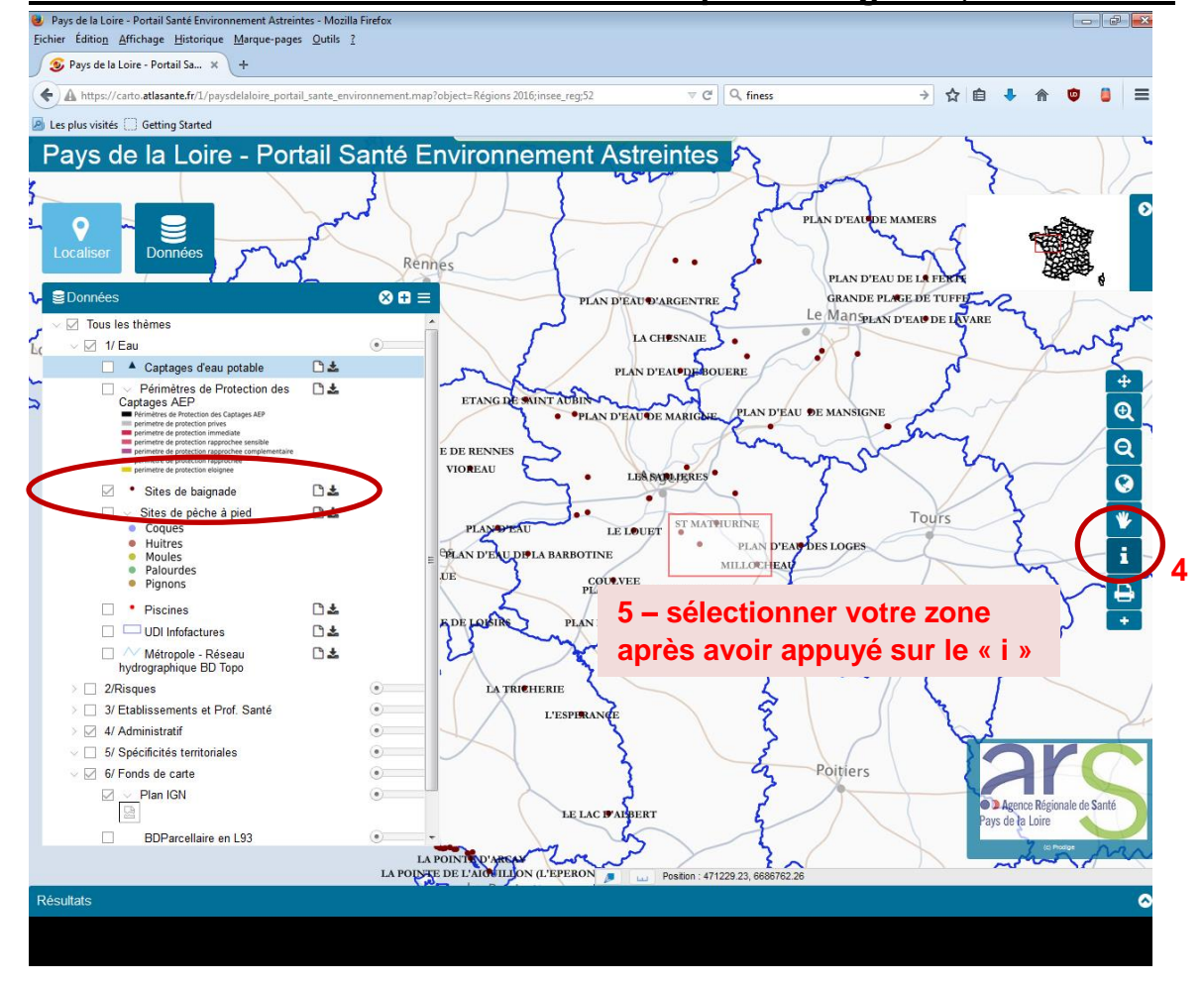

# <span id="page-3-0"></span>**IV/ Recherchez les informations : fiches qualité baignade, infofactures**

Un bandeau « Résultat » apparait en bas d'écran. Si vous avez sélectionné un grand nombre de points, vous pouvez l'étirer vers le haut. Les points sont classés par thématique.

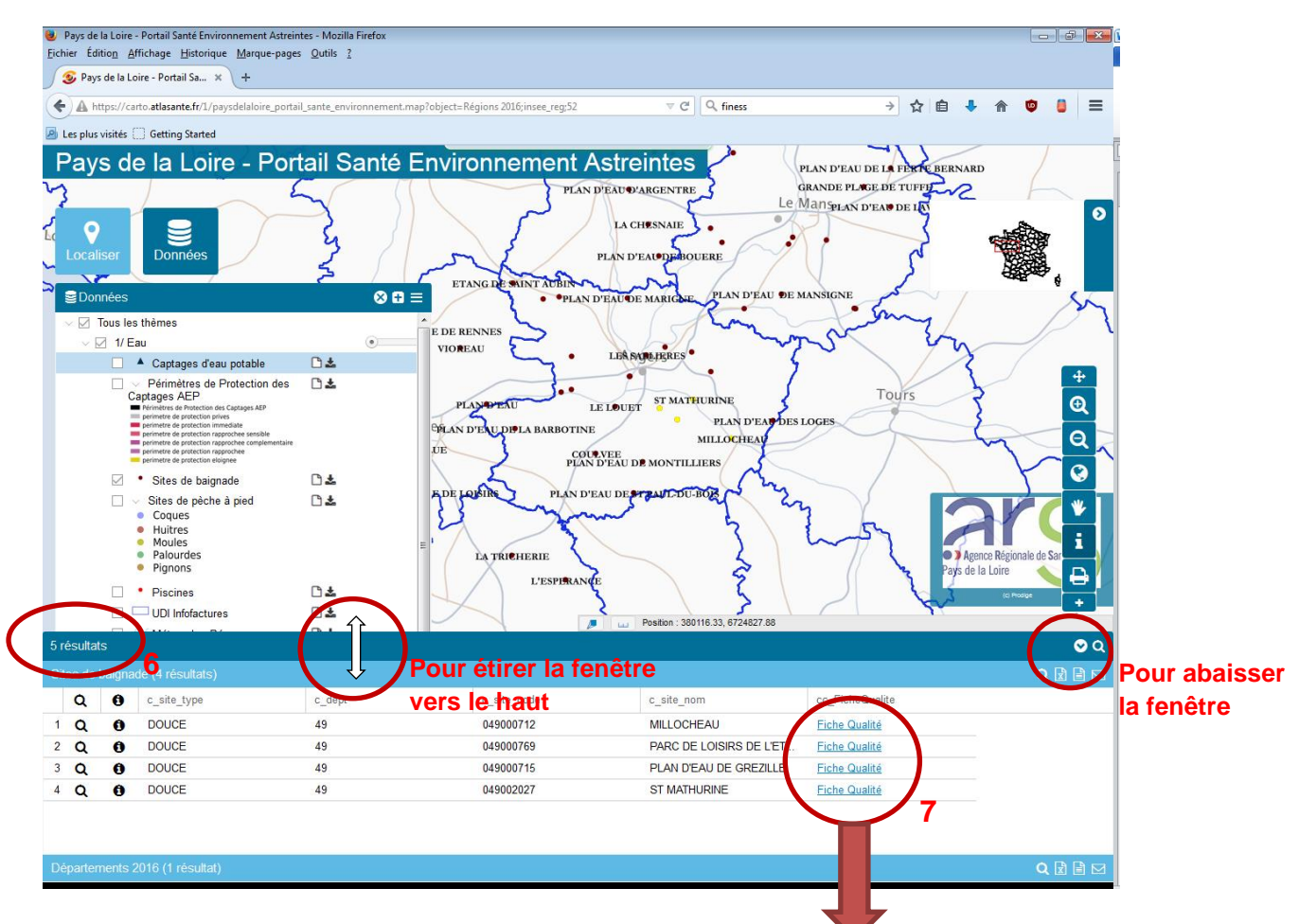

Vous pouvez alors voir les coordonnées des points ainsi que le lien vers la fiche qualité (toute à droite de la ligne)

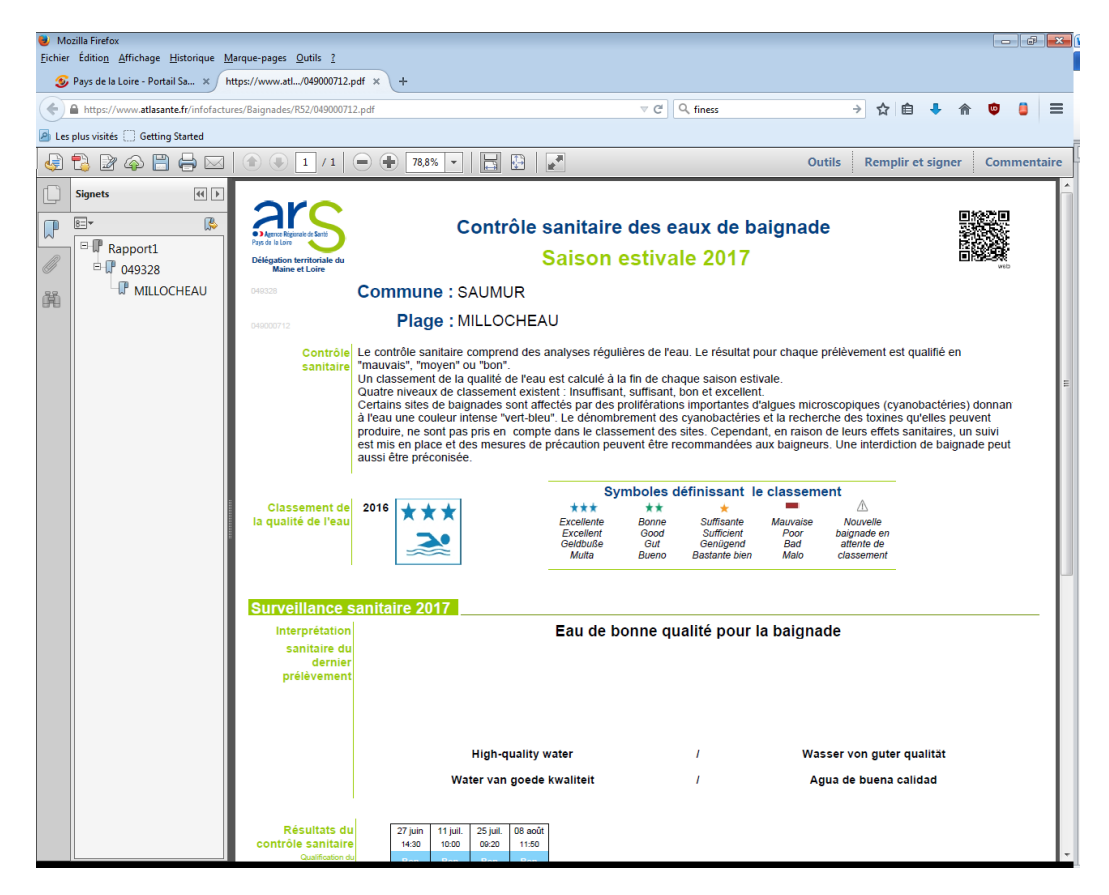

# <span id="page-5-0"></span>**V/ Créer un point et sa zone tampon associée**

Exemple : vous voulez tracer une zone tampon de 5km autour d'une localisation spécifique

Tout d'abord, localiser l'endroit voulu

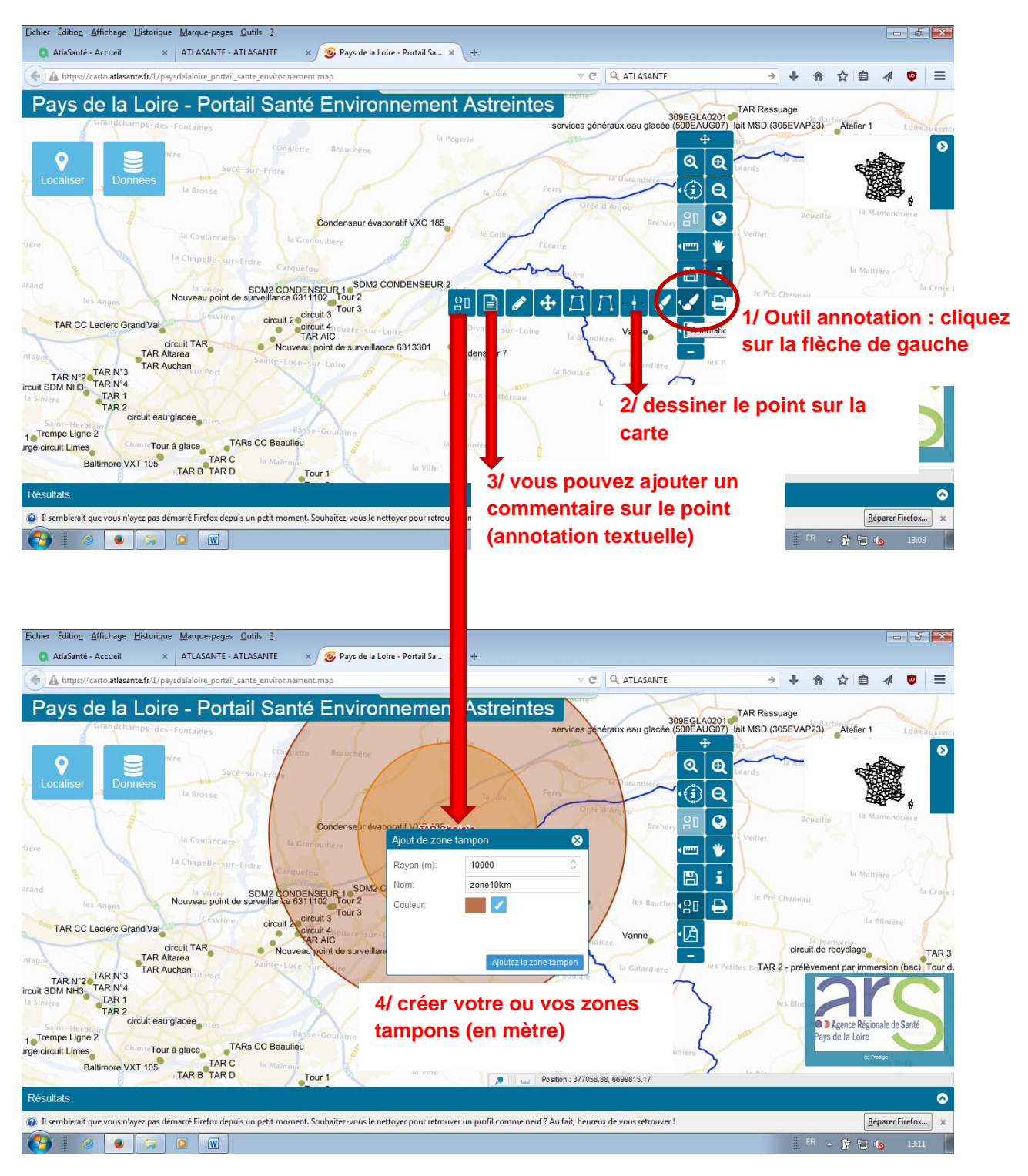

Pour voir les ESMS présents dans cette zone :

- Dans données, choisissez le type d'ESMS à afficher sur la carte
- Puis cliquez sur  $\left(\begin{matrix} \cdot & \cdot \\ \cdot & \cdot \\ \cdot & \cdot \end{matrix}\right)$  et créer un cercle identique à votre zone tampon (double clik)
- $\boxtimes$   $\boxtimes$   $\boxtimes$ Il est possible d'exporter vos sélections en excel, pdl ou publipostage

Il est aussi possible de créer des zones tampons à partir des couches existantes. Par exemple on sélectionne un site de baignade avec le « i », puis on utilise l'outil « zone tampon »

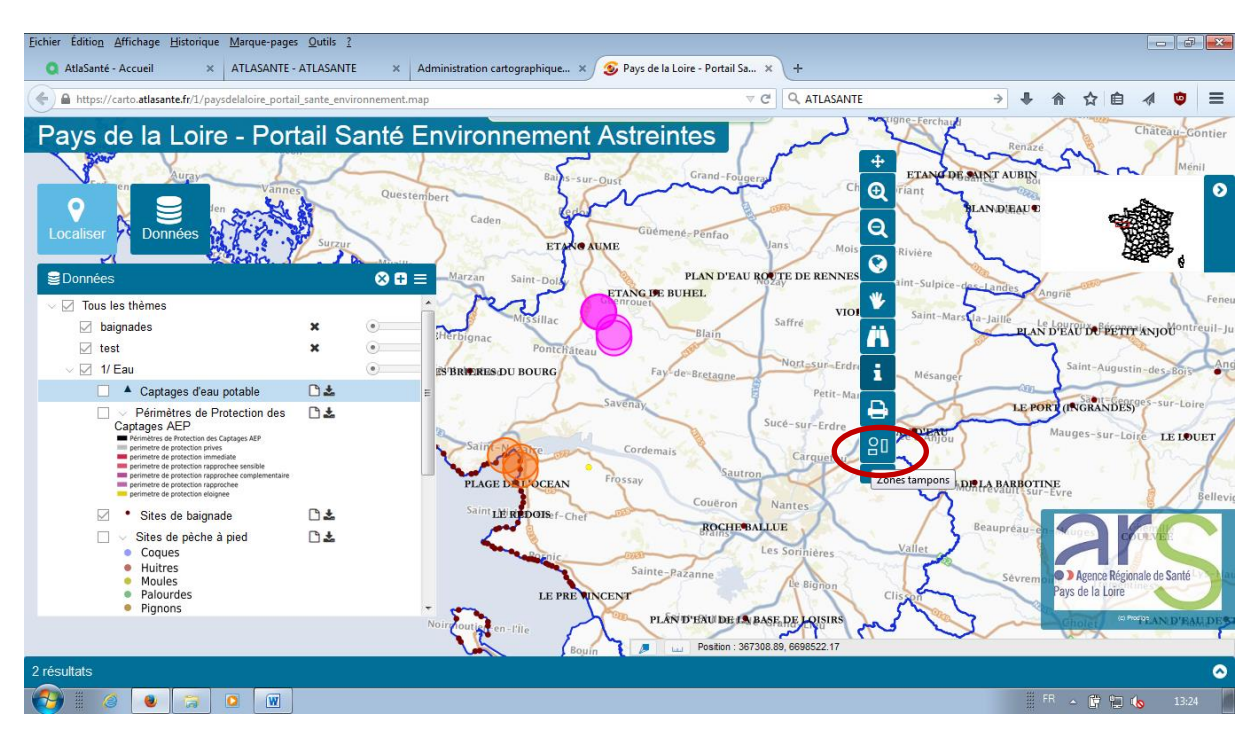

On sélectionne la couche « sites de baignade » et on crée sa zone tampon (comme précédemment).

## <span id="page-6-0"></span>**VI/ Les autres fonctionnalités de l'outil**

 La recherche d'une entité par son code ou nom d'identification via les « requêtes attributaires »

Dans données, choisissez la couche à afficher sur la carte, puis cliquez

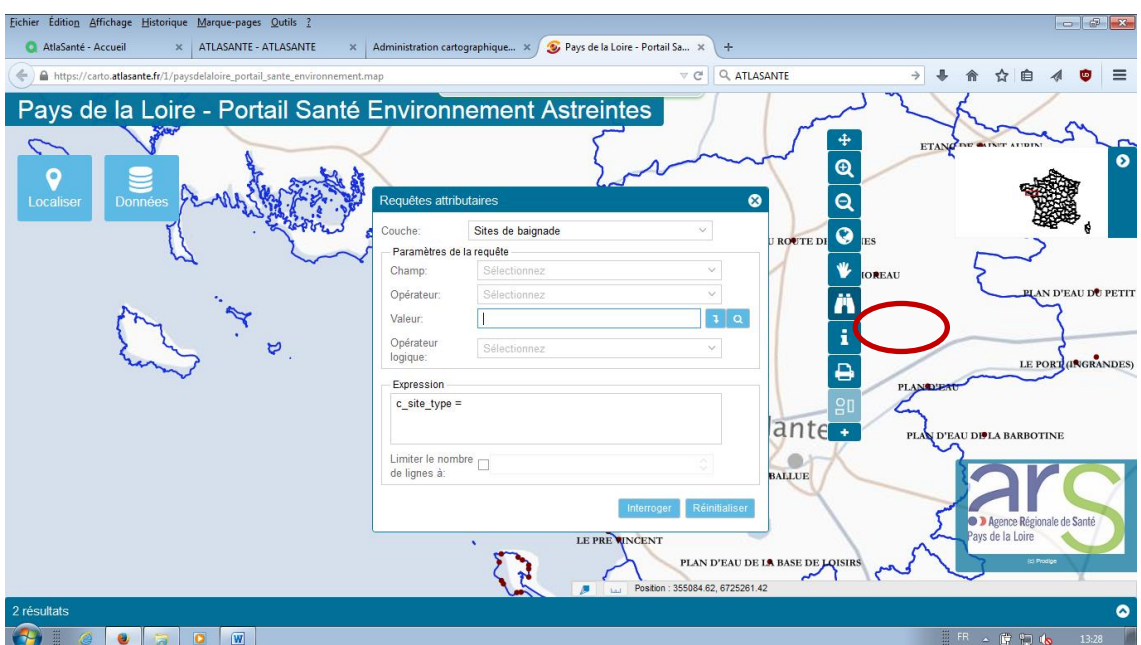

Attention, pas d'apostrophe (') dans la recherche (favorisez l'opérateur « contient » et le mot clé)

mesure de distance ou de surface

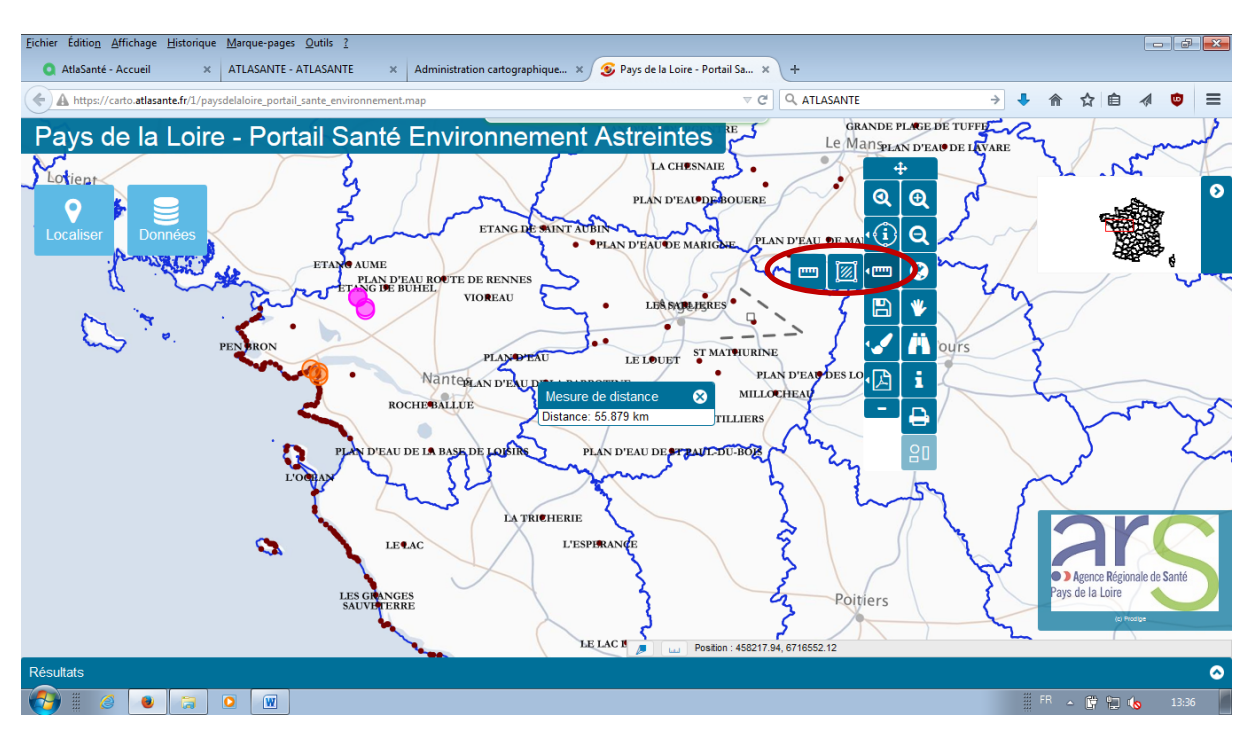

Faites le double-clik pour arrêter la selection

 enregistrement d'un « contexte » - idéal pour la transmission de son travail à un collègue (sous condition qu'il ait également accès à la carte via les identifiants)

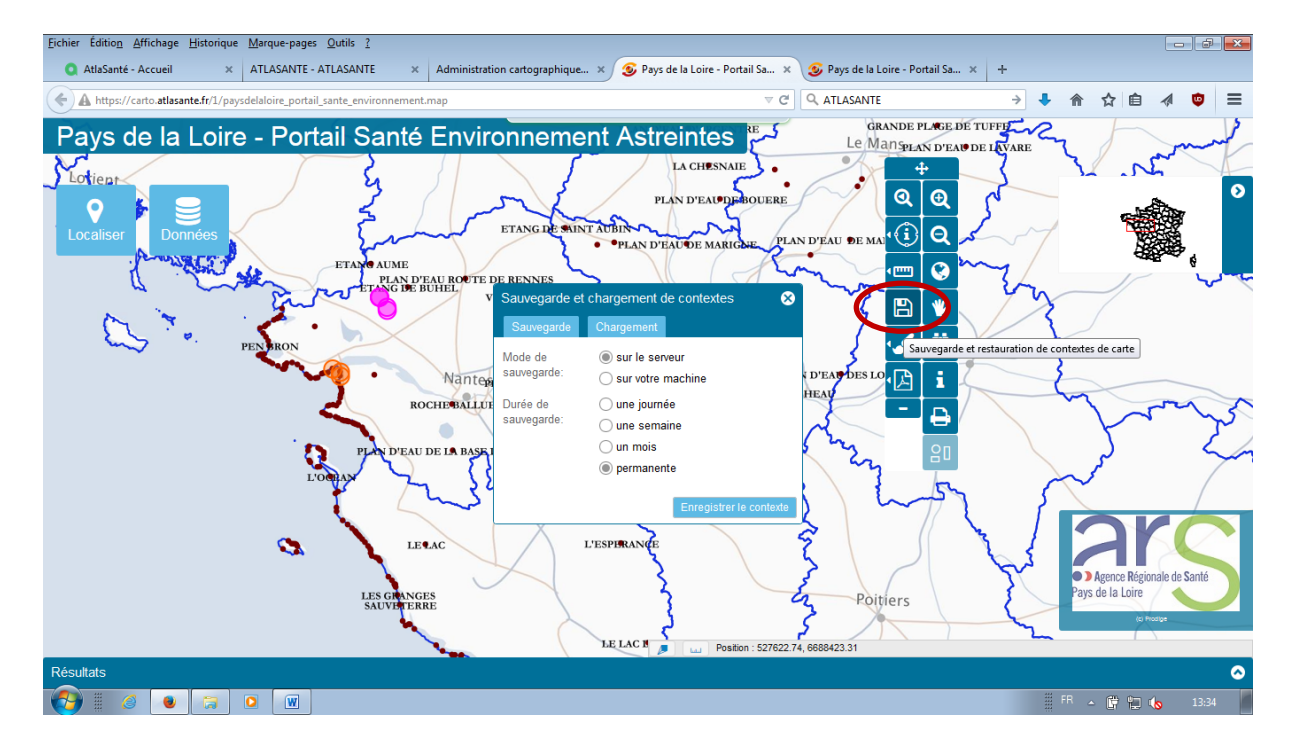

Cela génère une adresse internet qui enregistre vos paramètres. *Attention, ne marche pas très bien pour ce portail SE !!!*

export pdf : problème en cours de résolution => solution temporaire l'imprim'écran !